## Important Notice for the Hi/fn™ LZS® CD

This CD contains the Hi/fn<sup>TM</sup> LZS<sup>®</sup> data compression images that correspond to the Nortel Networks<sup>TM</sup> BayRS<sup>TM</sup> and Site Manager versions listed on the CD. You must be running one of these versions before installing this version of Hi/fn<sup>TM</sup> LZS<sup>®</sup> data compression.

**Note:** Hi/fn<sup>TM</sup> LZS<sup>®</sup> data compression is not supported on the Passport 5430 or the Passport 2430.

If you need to install or upgrade your router software, refer to one of the following manuals:

- Quick-Starting Routers -- to install Site Manager from CD
- *Upgrading Routers* -- to upgrade router software from CD
- Configuring and Managing Routers with Site Manager -- to use the Image Builder or the Router Files Manager, and to boot routers

To install the Hi/fn LZS compression software:

- 1. Start the Image Builder.
- 2. Open the image in your directory for the appropriate hardware platform.
- 3. Click on Details below the Current Components box.
- 4. Select the hifn.exe file under Baseline Router Software and click on Remove.

This *hifn.exe* file is a placeholder with no functionality. Note that the Component Information box shows its compressed size as less than 2 KB.

- 5. Choose File > Save to save the modified image.
- 6. Exit Image Builder.
- 7. Insert this Hi/fn software CD into the CD-ROM drive.
- 8. Open the Image Builder directory:
  - On a PC, the default directory is wf\builder.dir\rel<release\_number>

For example, wf\builder.dir\rel1400

• On a UNIX platform, the default directory is: ~/.builder/rel<release\_number>/<router\_platform>

For example, ~/.builder/rel1400/asn

**Note:** This version of Hi/fn LZS software is compatible ONLY with the BayRS versions listed on this CD. If you choose not to use the default directory, include the number of the BayRS version in the name of the directory in which you place the Hi/fn LZS image.

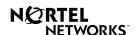

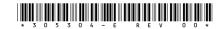

9. Open the directory for your router platform, for example, *BN*. Copy the file *<release\_number>/<router\_platform>/hifn.exe* from the CD-ROM to this directory.

**Note:** When you copy the *hifn.exe* file to an HP platform, it is automatically renamed *HIFN.EXE*; 1. You must rename the file back to *hifn.exe*. You can do this by issuing the following command:

## mv "HIFN.EXE;1" hifn.exe

Note that you must use quotation marks before and after *HIFN.EXE*; 1.

- 10. Start the Image Builder again and open the image from which you removed hifn.exe.
- 11. Click on Details in the Available Components box, select hifn.exe, and click on Add.
- 12. Check the size of the hifn.exe file.

If it is less than 2 KB, you have *not* loaded the Hi/fn LZS compression software. Repeat this procedure, or call the Nortel Networks Technical Solutions Center for assistance.

- 13. Save the modified image that includes Hi/fn LZS compression to a new directory and exit the Image Builder.
- 14. Use the Router Files Manager to transfer the new image to the router.
- 15. Perform a named boot with the new image, following the directions in *Configuring and Managing Routers with Site Manager*.

You can now use Hi/fn LZS compression software on the router.

**Note:** There is a file on the CD called .*HIFN\_CD* which is not needed to use the product; please ignore this file.

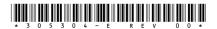

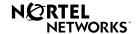